DataMAX Software Group, Inc. El Dorado Hills, CA 95762 USA

# Oracle SCM Cloud Suite Inventory Management (IM) Miscellaneous Issue

This application can be used to issue material within an inventory organization that does not have or require paperwork.

Workflow Documentation 2022

RFgen provides its customers Oracle-validated, ready-to-use suites of SCM Cloud applications. This document describes the business workflow used in this application.

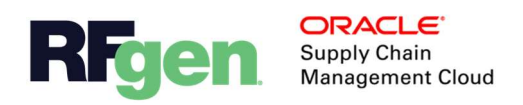

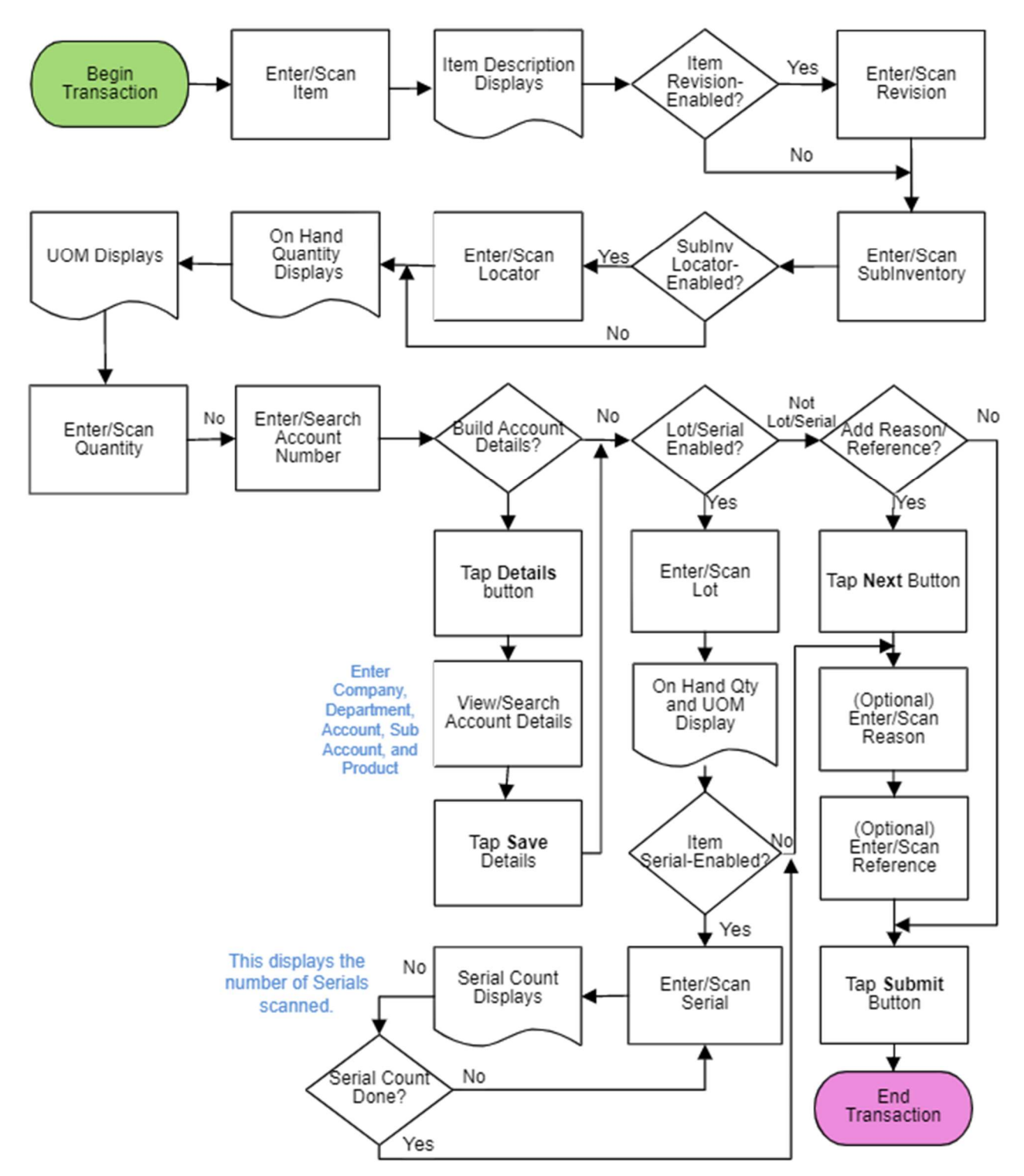

## Oracle SCM Cloud: IM Miscellaneous Issue Workflow

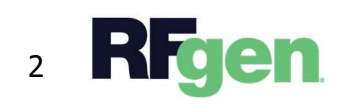

© 2022 RFgen Software. A division of DataMAX Software Group, Inc. All Rights Reserved. All other product, brand, and company name and logos are trademarks or registered trademarks of their respective owners.

## IM – Miscellaneous Issue

Miscellaneous Issue application issues material that does not have or require documentation in the Oracle SCM Cloud ERP.

#### Navigation

The arrow icon in the left corner takes the user back to the previous function. From the first prompt, it exists the application and returns the user to the application menu. The cog icon if present, takes the user to the system configuration menu.

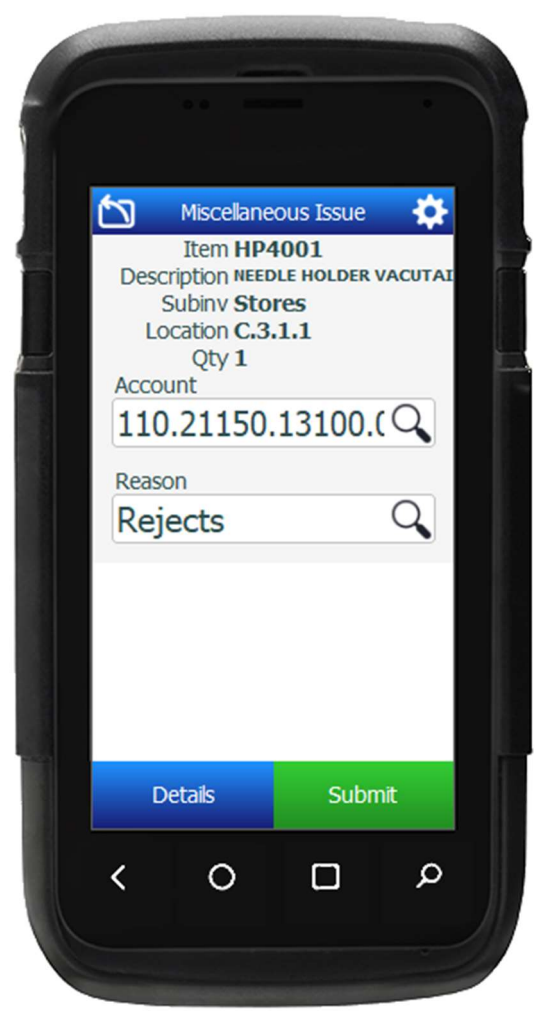

Account Prompt Entry Options

#### Workflow Details

First the user enters, scans, or searches and selects the inventory item.

The description of the item displays. If the item is revision-controlled, the user enters, scans, or searches the revision.

Next, the user enters, scans, or searches and selects the issuing sub-inventory.

If the sub-inventory is locator-controlled, the user scans, enters or searches the issuing locator.

The quantity on hand and UOM (Unit of Measure) displays.

Next, the user enters or scans the quantity.

The account prompt and the **Next** and **Details** buttons display.

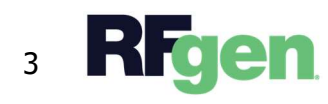

© 2022 RFgen Software. A division of DataMAX Software Group, Inc. All Rights Reserved. All other product, brand, and company name and logos are trademarks or registered trademarks of their respective owners.

If an account value is defaulted, the user taps **Next** to continue.

If the account value is unknown, the user taps the **Search** icon to enter an account value from the list.

If segments of the account are missing, or to view the account details, the user taps the **Details** button. This takes the user to a page where the Company, Department, Account, Sub Account, and Product can be viewed, searched and entered. When done the user taps **Save** and is returned to the Account prompt.

### After an Account value is selected

To submit the transaction to the SCM Cloud system without a reason and/or reference, the user taps Submit.

If the item is lot-enabled and/or serial enabled, the Lot screen displays. The user enters, scans, or searches and selects the lot number.

If the item is serial-controlled, the user enters, scans, or searches and selects the serial number. A counter will display the count of serials entered. When done entering serials, the user taps **Next**.

The user enters or searches the reason if desired.

The user enters or searches the reference if desired.

The user taps the **Submit** button to submit the transaction.

The arrow in the upper left corner will take the user back to the previous page.

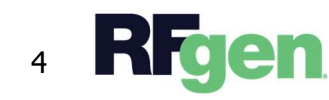